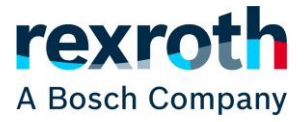

Im Warenkorb werden alle Produkte gespeichert, die während der Sitzung hinzugefügt wurden, um weitere Informationen bezüglich Preisen und Terminen zu erhalten oder eine Bestellung bzw. Anfrage zu starten.

Der Warenkorb kann immer durch einen Klick auf das Warenkorbsymbol am oberen Rand jeder Webseite und der meisten Anwendungen (Konfiguratoren) erreicht werden. Ein roter Punkt im Warenkorbsymbol zeigt an, dass sich mindestens ein Produkt in ihm befindet.

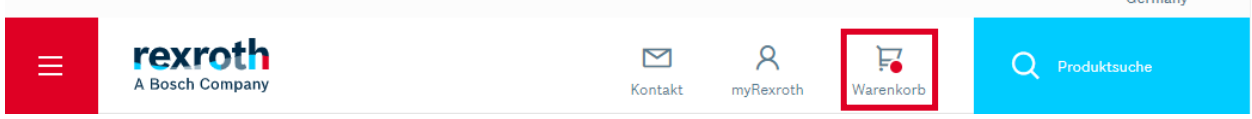

Während Sie durch den Online-Katalog navigieren und auch auf der Startseite des Rexroth Store wird eine Kurzzusammenfassung des Warenkorbs mit Produktbezeichnung und Menge angezeigt, über die Sie ebenfalls in den vollständigen Warenkorb gelangen können.

#### Kurzzusammenfassung des Warenkorbs

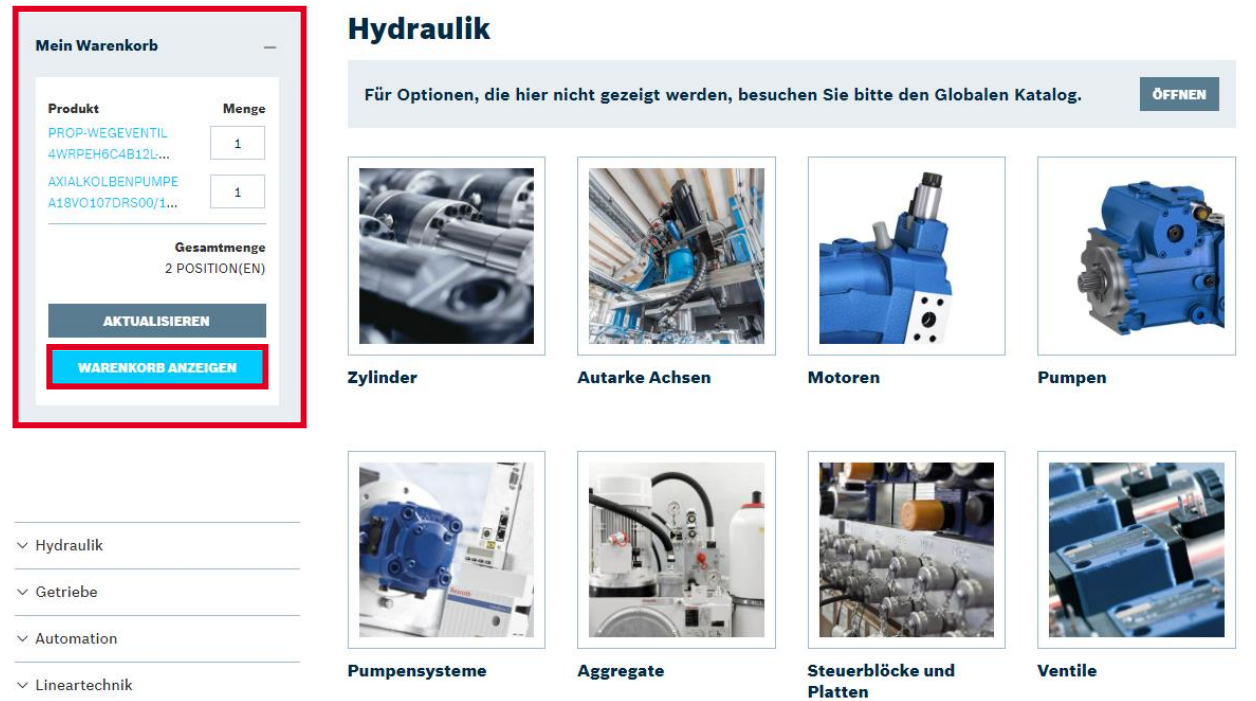

Sofern dieselbe Materialnummer mehrfach zum Warenkorb hinzugefügt wird, entstehen mehrere Positionen für das gleiche Produkt. Dies ermöglicht es, unterschiedliche Wunschtermine oder unterschiedliche Konfigurationen für dieselbe Materialnummer anzugeben. Wenn Sie das gleiche Produkt zum gleichen Termin in einer größeren Menge benötigen, kann das über die Mengenanpassung der bereits hinzugefügten Position eingestellt werden.

Bitte beachten Sie, dass wenn Sie vor einer Anmeldung Produkte in den Warenkorb legen und sich dann anmelden, der eventuell noch aus der letzten Anmeldung vorhandene Warenkorb überschrieben wird.

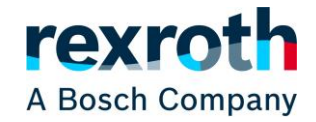

Im Warenkorb gibt es **vor einer Anmeldung** die Möglichkeit

- (1) alle Produkte im Warenkorb zu löschen,
- (2) einzelne Produkte im Warenkorb zu löschen,
- (3) sofern vorhanden auf die Produktseiten der Produkte zu springen,
- (4) die Mengen anzupassen,
- (5) die Anmeldung zu starten,
- (6) den Warenkorb zu aktualisieren (nur nach Mengenänderung notwendig),
- (7) oder zum Rexroth Store zurückzukehren.

# **Warenkorb** <sup>命</sup> Warenkorb löschen $(1)$ R900561288  $\overline{1}$  + (4) WEGESCHIEBERVENTIL 4WE6J6X/EG24N9K4 (3) **Preis auf Anfrage** Nenngröße 6, Symbol J, magnetbetätigt, 24 V DC  $\hat{\mathbb{m}}$  Löschen  $(2)$ **POSITION GESAMT Preis auf Anfrage** AKTUALISIEREN(6) ANMELDEN (5) ⊠ Angebotsanfrage  $\langle$  Zurück zum Rexroth Store (7) (*Weiter auf nächster Seite*)

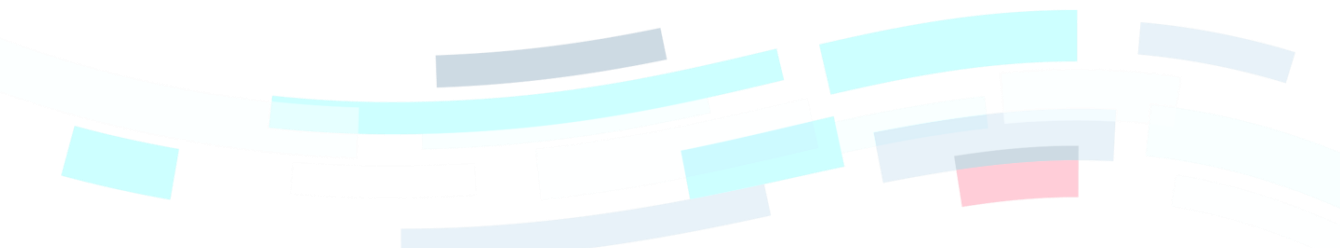

© Bosch Rexroth AG 2022. Alle Rechte vorbehalten, auch bzgl. jeder Verfügung, Verwertung, Reproduktion, Bearbeitung, Weitergabe sowie für den Fall von Schutzrechtsanmeldungen **Seite 2 von 6** von Beite 2 von 6

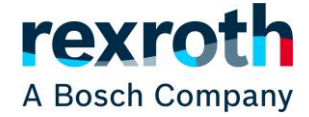

**Nach einer Anmeldung** werden, abhängig von der Berechtigung des Nutzers, weitere Möglichkeiten freigeschaltet:

- (8) Auswahl eines Preispartners (nur für Direktkunden, sofern hinterlegt)
- (9) Möglichkeit der Schnellerfassung oder des Hochladens einer Datei (nur für Direktkunden)
- (10) Auswahl des Wunschversand- oder Wunschliefertermins (abhängig von Vereinbarung mit Bosch Rexroth) für alle Produkte im Warenkorb gleichzeitig
- (11) Auswahl des Wunschversand- oder Wunschliefertermins (abhängig von Vereinbarung mit Bosch Rexroth) für einzelne Produkte im Warenkorb
- (12) Start der Simulation des Warenkorbs (nur für Direktkunden, Gäste können Angebotsanfrage starten)

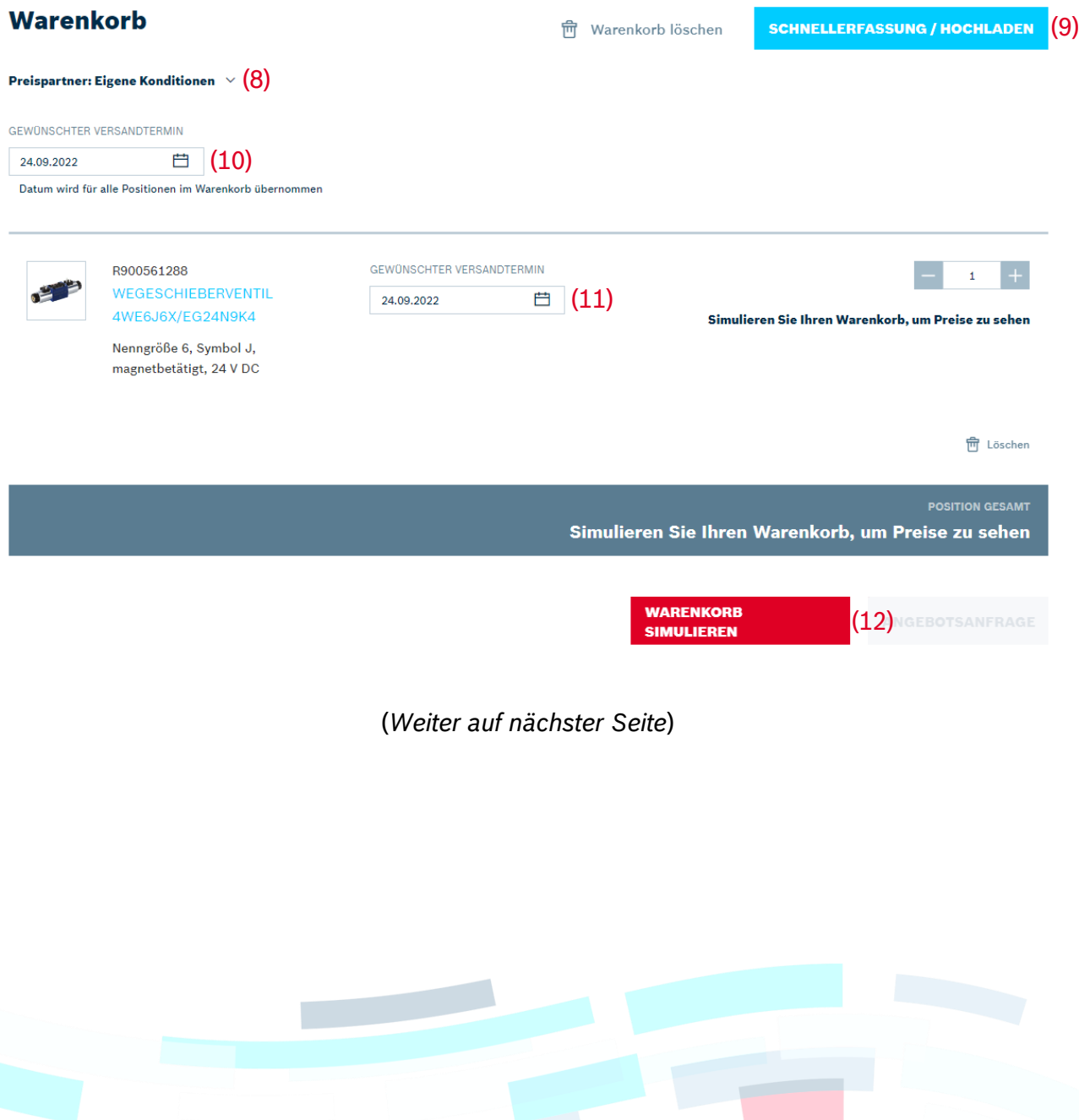

© Bosch Rexroth AG 2022. Alle Rechte vorbehalten, auch bzgl. jeder Verfügung, Verwertung, Reproduktion, Bearbeitung, Weitergabe sowie für den Fall von Schutzrechtsanmeldungen **Seite 3 von 6** von 1997 auch der Eine Seite 3 von 6 von 6 von 6 von 6 von 6 von 6 von 6 von 1997 auch der Eine auch der Eine auch der Eine auch der Eine auf der Ei

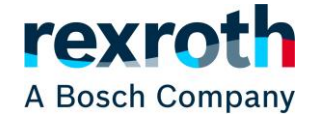

#### Erst **nach einer Simulation** des Warenkorbs werden

- (13) die Preise der Positionen (nur für Direktkunden),
- (14) die Zwischensumme der Bestellung (nur für Direktkunden) und
- (15) die Versand- bzw. Liefertermininformationen (nur für Direktkunden, abhängig von Vereinbarung mit Bosch Rexroth) angezeigt sowie
- (16) die Möglichkeiten zur Angebotsanfrage oder
- (17) Bestellung (nur für Direktkunde mit Kaufberechtigung) aktiviert.

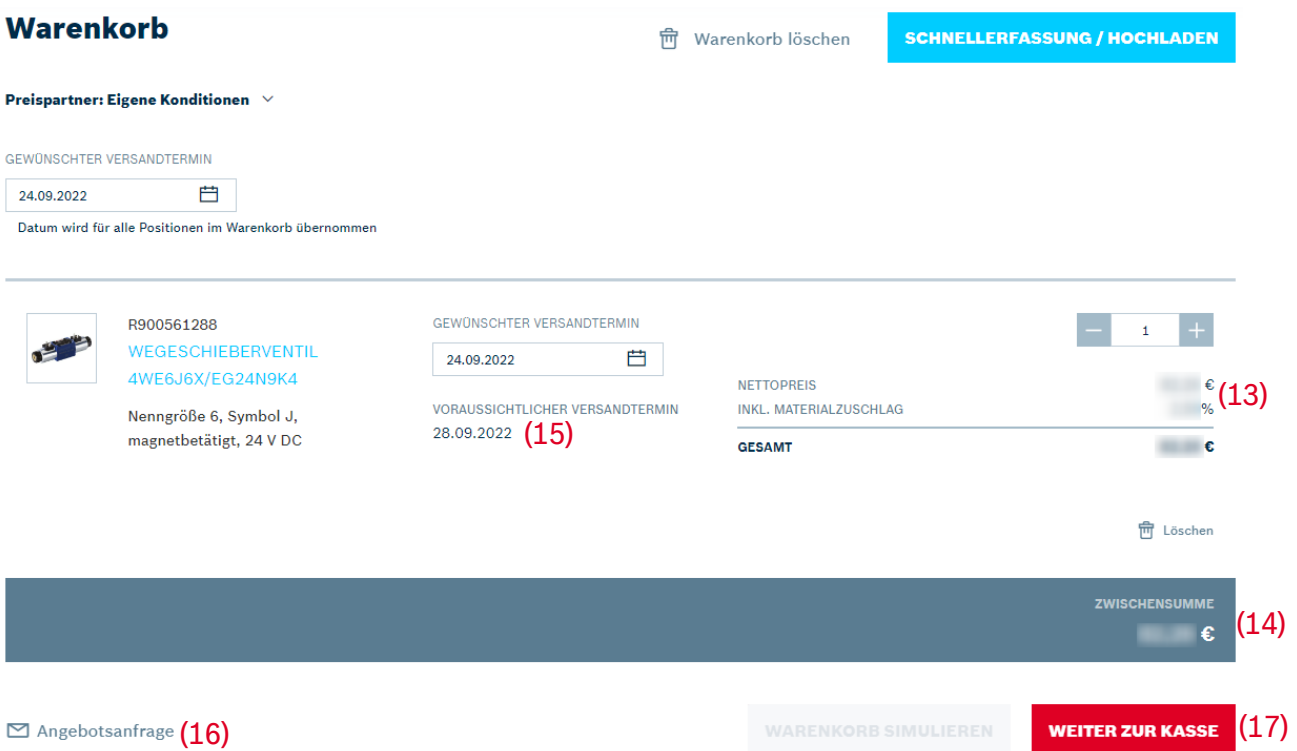

Bei den Preisen auf Positionsebene handelt es sich um die kundenindividuellen Nettopreise, die mit Ihrem Unternehmen verhandelt wurden. Rabatte und Abschläge sind bereits enthalten. Die Darstellung des Materialzuschlags weicht in den verschiedenen Ländern leicht voneinander ab. Sofern weitere Preiskomponenten für den gesamten Auftrag anfallen, werden diese Zuschläge (z. B. Handlingzuschlag) in der Zwischensumme gezeigt. Verpackungs- und Transportkosten oder Steuern werden, sofern sie anfallen und im Vornherein bekannt sind, erst während des Bestellvorgangs berechnet.

Im Learning Nugget zur Simulation befinden sich weitere Informationen zur Simulation, den Voraussetzungen und den Ergebnissen. Ebenso gibt es Learning Nuggets für die Preispartnerfunktion, Liefer- oder Versandterminen, die Schnellerfassung und das Hochladen von Dateien.

Änderungen am Warenkorb können dazu führen, dass die Simulation wiederholt werden muss, ehe der Nutzer alle Informationen sehen und die nächsten Schritte starten kann.

In Deutschland kann es dazu kommen, dass der Warenkorb nach der Simulation aufgeteilt wird, sofern für die gewählten Produkte separate Aufträge bzw. Anfragen angelegt werden müssen. Die Aufteilung erfolgt automatisch und nach Abschluss des Bestell- oder Anfrageprozesses werden getrennte Bestellungen bzw. Anfragen an Bosch Rexroth übermittelt. Bitte beachten Sie, dass die Zwischensummen je Auftrag angezeigt werden und es keine Summe über alle Aufträge gibt.

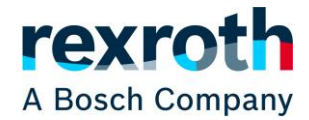

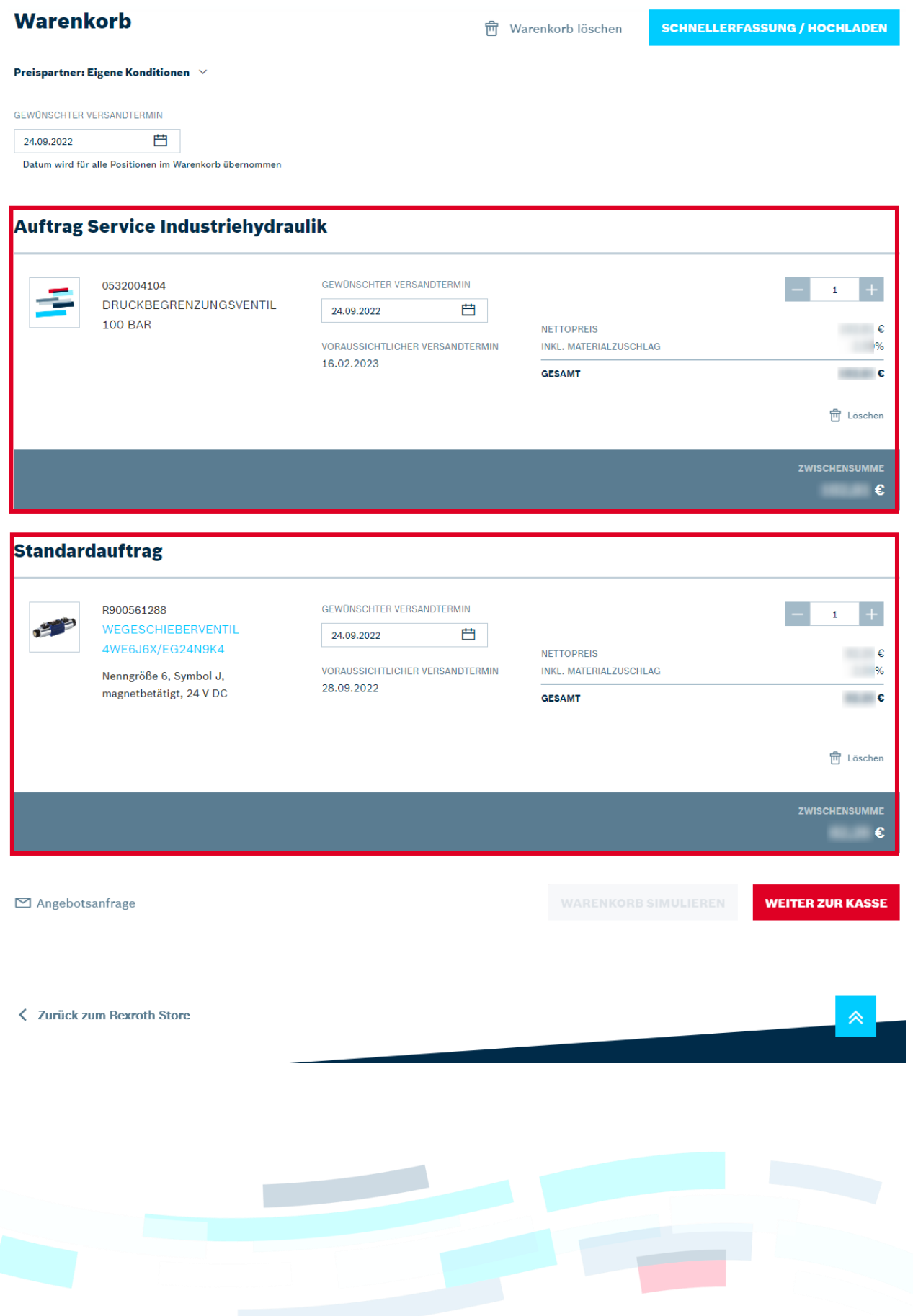

© Bosch Rexroth AG 2022. Alle Rechte vorbehalten, auch bzgl. jeder Verfügung, Verwertung, Reproduktion, Bearbeitung, Weitergabe sowie für den Fall von Schutzrechtsanmeldungen Seisbeiter Seite 5 von 6 Verlegabe sowie für den Fall von Schutzrechtsanmeldungen

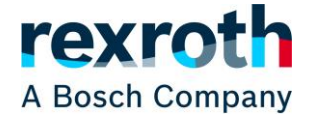

## **Kontakte für den Rexroth Store:**

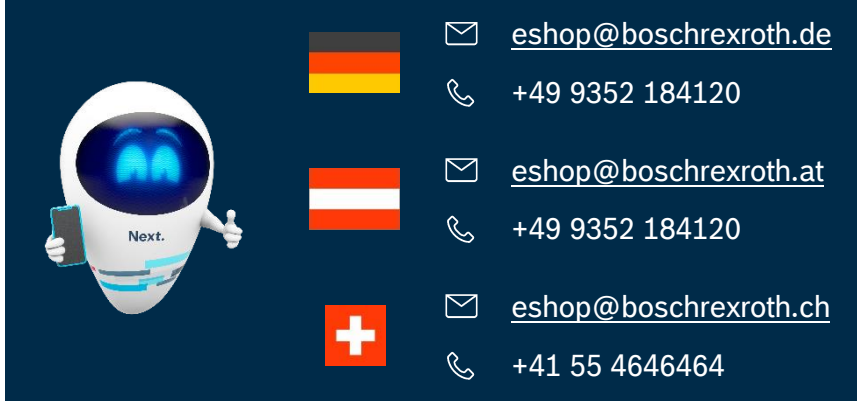

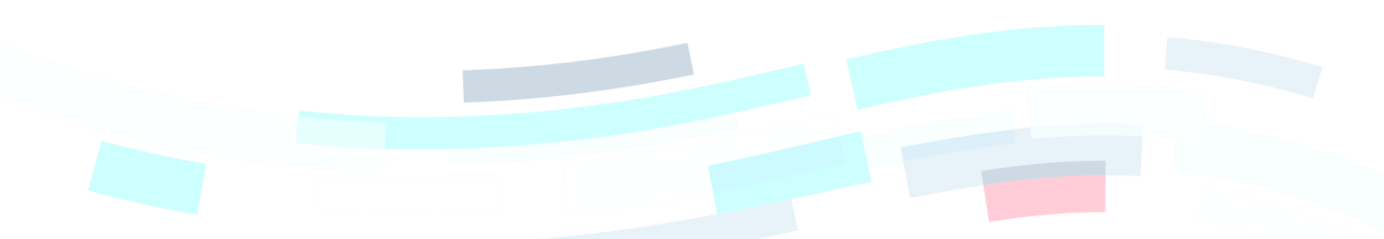

© Bosch Rexroth AG 2022. Alle Rechte vorbehalten, auch bzgl. jeder Verfügung, Verwertung, Reproduktion, Bearbeitung, Weitergabe sowie für den Fall von Schutzrechtsanmeldungen **Seiter Seiter Seiter Seite 6 von 6** Weitergabe sowie für den Fall von Schutzrechtsanmeldungen